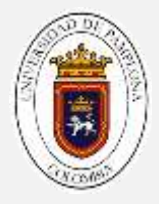

# **GUIA # 05**

# **LIBRERIAS**

*Antes de iniciar, recuerde la exposición de matrices que quedo como compromiso de la guía anterior, hasta no realizada la exposición, no puede avanzar en el desarrollo de la misma.* 

# **INTRODUCCION**

En la guía anterior, vimos el concepto de funciones, pues bien, los lenguajes de programación suelen dejar funciones prediseñadas, facilitando aun más el proceso de programación. Este tipo de funciones se les conoce como *librerías.*

Las librerías son trozos de código hechas por terceros que usamos en nuestro sketch. Esto nos facilita mucho la programación y hace que nuestro programa sea más sencillo de hacer y luego de entender. En este curso no veremos cómo hacer o modificar una librería, pero en este curso debemos ser capaces de buscar una librería, instalarla, aprender a usar cualquier librería y usarla en un sketch.

Las librerías son colecciones de código que facilitan la interconexión de sensores, pantallas, módulos electrónicos, etc. El entorno de arduino ya incluye algunas librerías de manera que facilita, por ejemplo, mostrar texto en pantallas LCD.

Existen infinidad de librerías desarrolladas por terceros en internet con sus correspondientes forks, que nos ayudarán a conectar prácticamente cualquier dispositivo a nuestras tarjetas con arduino.

Las librerías normalmente incluyen los siguientes archivos comprimidos en un archivo ZIP o dentro de un directorio:

Un archivo .cpp (código de C++)

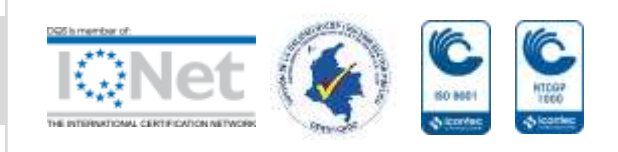

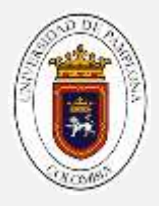

- Un archivo .h o encabezado de C, que contiene las propiedades y métodos o funciones de la librería.
- Un archivo Keywords.txt, que contiene las palabras clave que se resaltan en el IDE
- Muy posiblemente la librería incluye un archivo readme con información adicional sobre la librería para el desarrollador.
- Directorio denominado examples con varios sketchs de ejemplo que nos ayudará a entender cómo usar la librería.

# *Instalar librerías*

Hay varios métodos de instalar librerías:

 Mediante el IDE de Arduino de forma automática. Admite la instalación desde un fichero zip o desde una carpeta ya descomprimida.

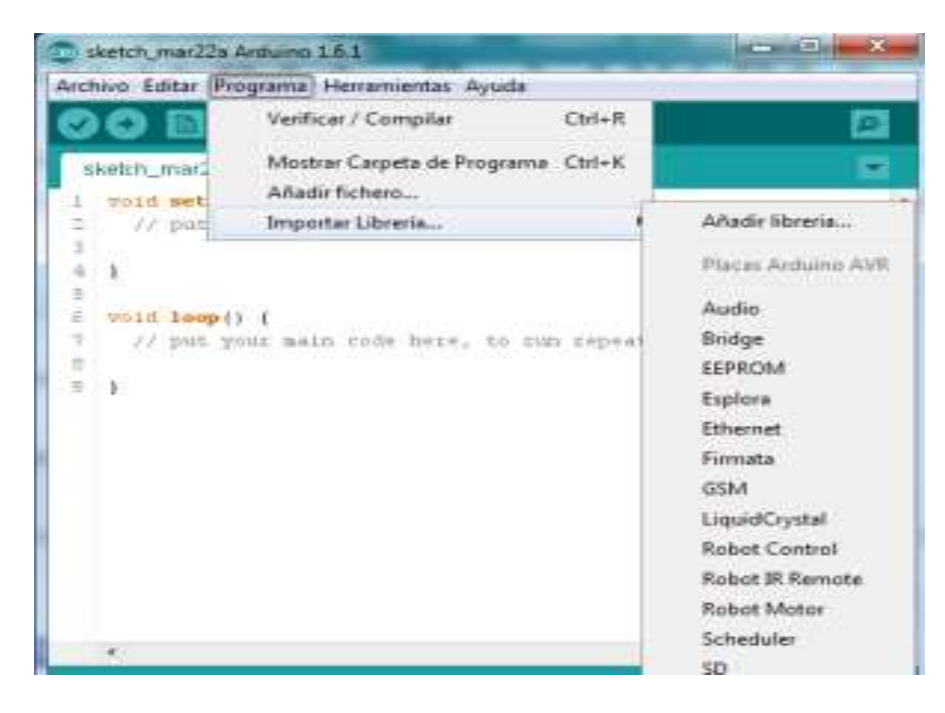

 Instalación Manual. Descomprimiendo en un directorio la librería y copiandolo en el directorio de librerías. Generalmente Mi Documentos – Arduino –

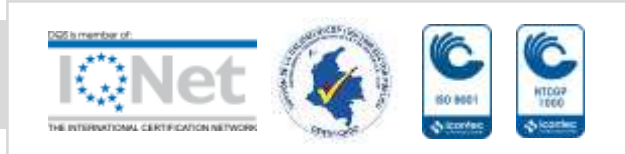

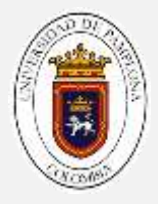

libraries. Aquí se guardan las librerías contribuidas por el usuario como lo denomina el IDE.

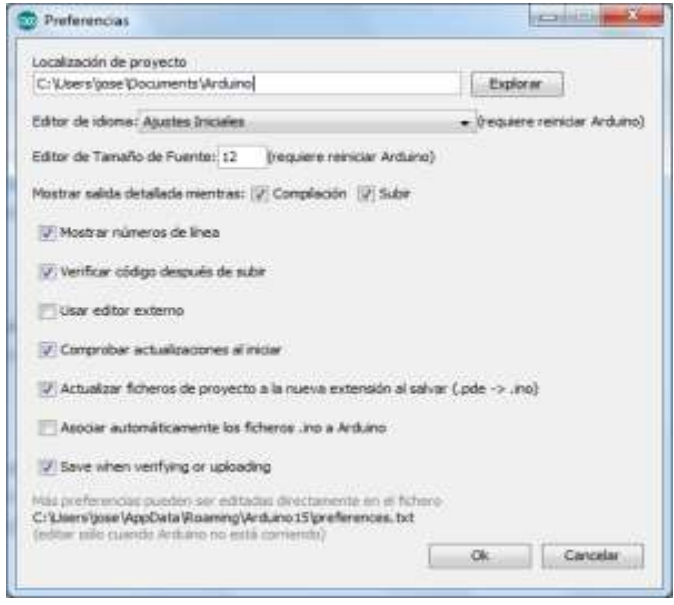

El propio IDE de Arduino ya trae integradas varias librerías, pero además podemos descargar otras e incorporarlas a nuestro IDE y luego usarlas en nuestros programas.

*\_\_\_\_\_\_\_\_\_\_\_\_\_\_\_\_\_\_\_\_\_\_\_\_\_\_\_\_\_\_\_\_\_\_\_\_\_\_\_\_\_\_\_\_\_\_\_\_\_\_\_\_\_\_\_\_\_\_\_\_\_\_\_ \_\_\_\_\_\_\_\_\_\_\_\_\_\_\_\_\_\_\_\_\_\_\_\_\_\_\_\_\_\_\_\_\_\_\_\_\_\_\_\_\_\_\_\_\_\_\_\_\_\_\_\_\_\_\_\_\_\_\_\_\_\_\_*

*\_\_\_\_\_\_\_\_\_\_\_\_\_\_\_\_\_\_\_\_\_\_\_\_\_\_\_\_\_\_\_\_\_\_\_\_\_\_\_\_\_\_\_\_\_\_\_\_\_\_\_\_\_\_\_\_\_\_\_\_\_\_\_ \_\_\_\_\_\_\_\_\_\_\_\_\_\_\_\_\_\_\_\_\_\_\_\_\_\_\_\_\_\_\_\_\_\_\_\_\_\_\_\_\_\_\_\_\_\_\_\_\_\_\_\_\_\_\_\_\_\_\_\_\_\_\_*

# *Actividad*

*Con base en la lectura anterior, responda las siguientes preguntas:*

- *a. Que son las librerias:*
- *b. Qué facilitan las librerias:*
- *c. Quien desarrolla las librerias:*

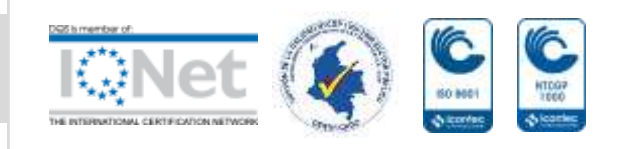

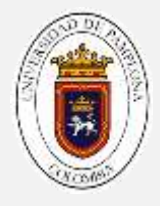

*d. Explique brevemente los dos tipos de instalación de librerias*

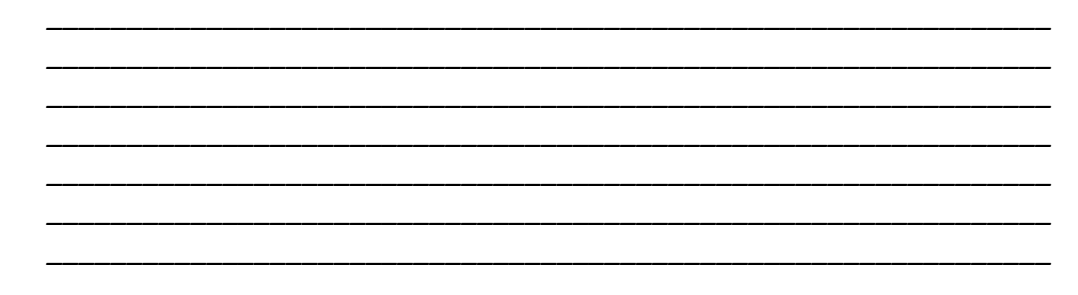

*\_\_\_\_\_\_\_\_\_\_\_\_\_\_\_\_\_\_\_\_\_\_\_\_\_\_\_\_\_\_\_\_\_\_\_\_\_\_\_\_\_\_\_\_\_\_\_\_\_\_\_\_\_\_\_\_\_\_\_\_\_\_\_ \_\_\_\_\_\_\_\_\_\_\_\_\_\_\_\_\_\_\_\_\_\_\_\_\_\_\_\_\_\_\_\_\_\_\_\_\_\_\_\_\_\_\_\_\_\_\_\_\_\_\_\_\_\_\_\_\_\_\_\_\_\_\_*

*\_\_\_\_\_\_\_\_\_\_\_\_\_\_\_\_\_\_\_\_\_\_\_\_\_\_\_\_\_\_\_\_\_\_\_\_\_\_\_\_\_\_\_\_\_\_\_\_\_\_\_\_\_\_\_\_\_\_\_\_\_\_\_*

- *e. Busque en internet las librerías utilizadas en arduino para los siguientes acciones, explique por lo menos 3 funciones relevantes de cada una:* 
	- *Para colocar un reloj*
	- *Para conectarse a internet por cable*
	- *Conectarse con un teclado por USB*
	- *Controlar un servomotor*
	- *Hacer de la placa arduino un teléfono*

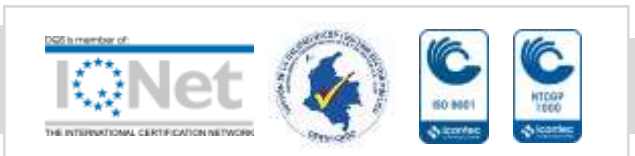

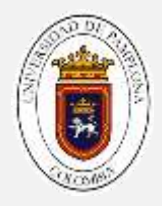

# **Actividad lúdica**

**Problema 01:** Realice un prototipo electrónico que mida la temperatura y humedad, y lo muestre en una pantalla.

*Realice un análisis del problema, identifique entradas y salidas y realice el pseudocódigo.*

#### **Montaje**

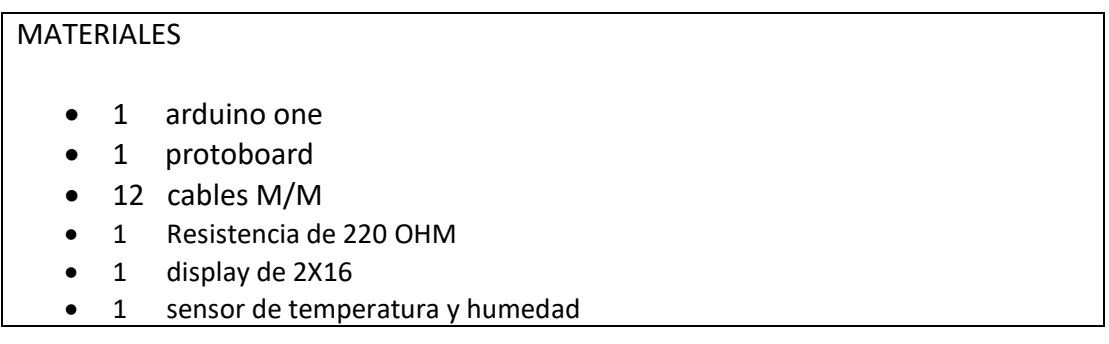

# *Paso 01: Montaje del display LCD*

Un *Display de cristal líquido* o también conocido por sus siglas como LCD (*Liquid Crystal Display)*, es un elemento que remplaza fácilmente a los Displays de segmentos que existen en el mercado, estas pequeñas pantallas no se ven limitadas por la falta de espacio ya que actualmente se pueden conseguir de un tamaño suficiente para cubrir cualquier necesidad, además el aumento en el tamaño del dispositivo no significa un aumento en las conexiones eléctricas del mismo (esto es un punto a su favor).

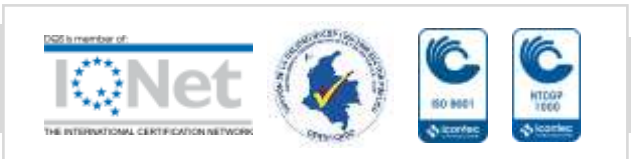

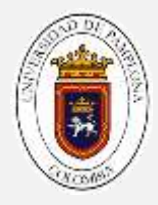

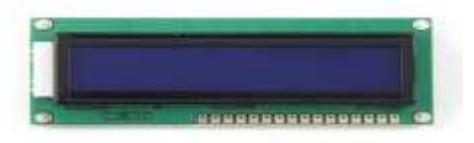

*Ilustración 1 display LCD de 16x2*

Como primera instancia ubique la pantalla LCD en la protoboard (nota, su pantalla no tiene forma de conectarle, debe soldar cables o trozos de cables a los agujeros de la pantalla LCD).

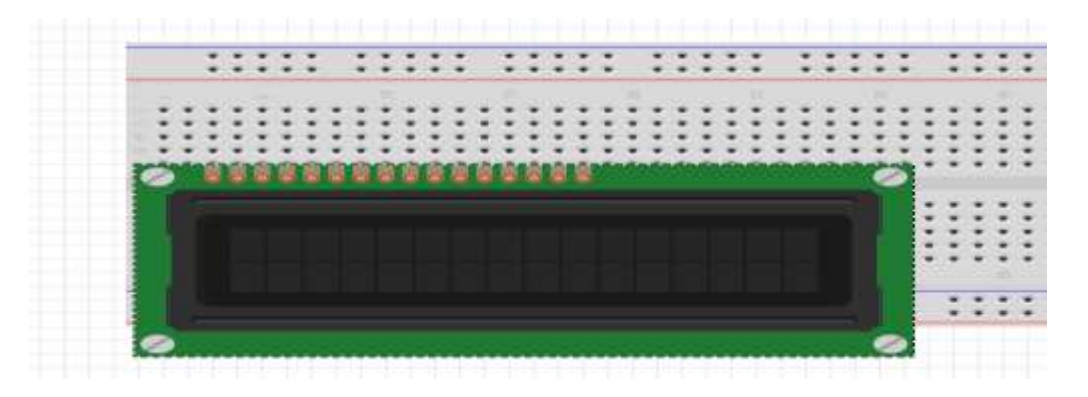

El primer pin de la pantalla (VSS), se conecta a un polo negativo (línea azul) de la protoboard

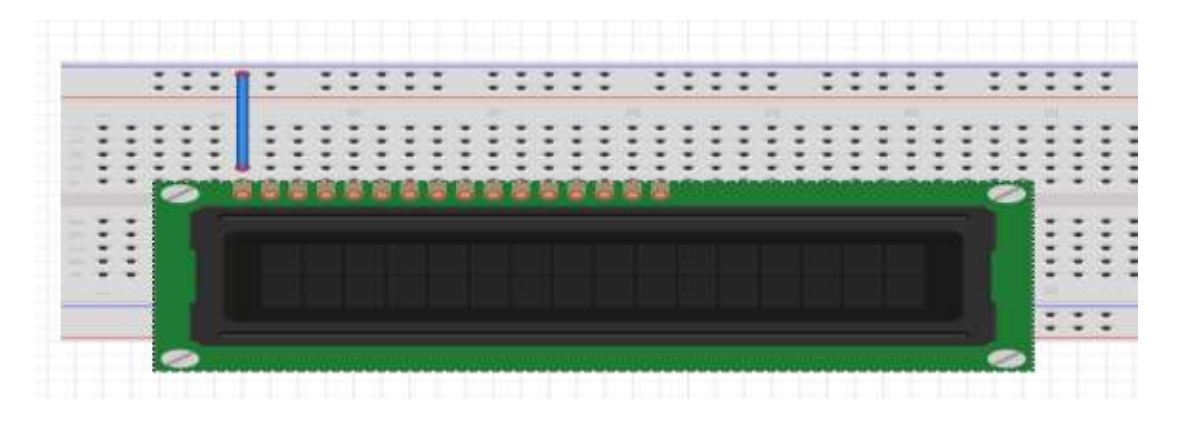

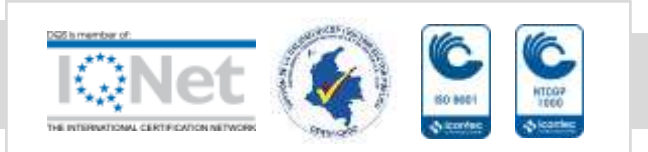

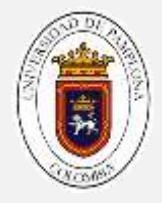

En el puerto (VDD), es un puerto de voltaje, conecte una resistencia de 220 OHM a la línea roja de la protoboard

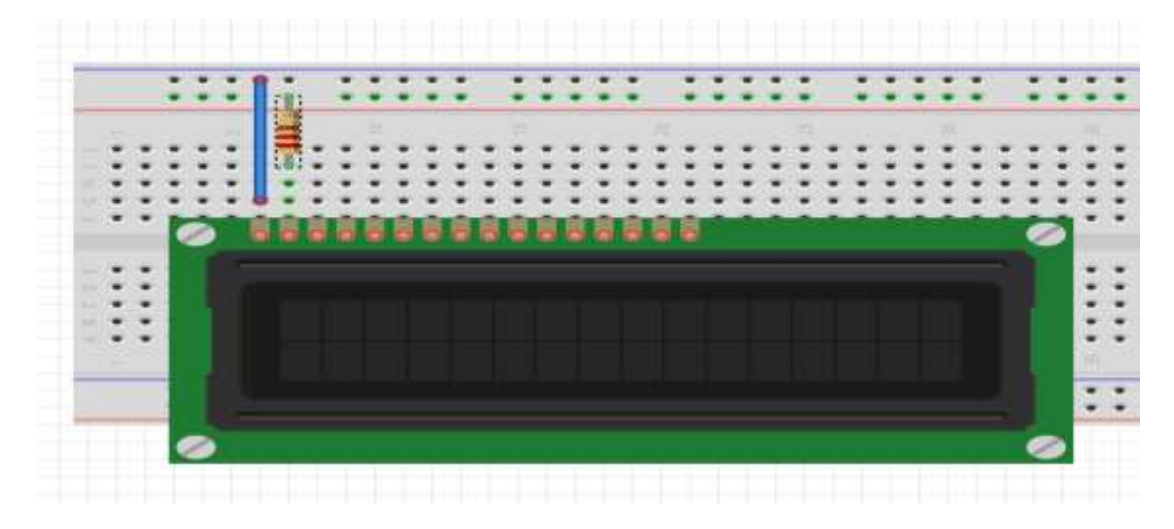

El siguiente puerto (V0), es un puerto de contraste, este conéctelo al pin 3 ya que es un pin pwm ( en otras prácticas, se conecta un potenciómetro, para graduar la intensidad de la pantalla, para esta práctica, se va a realizar en el código).

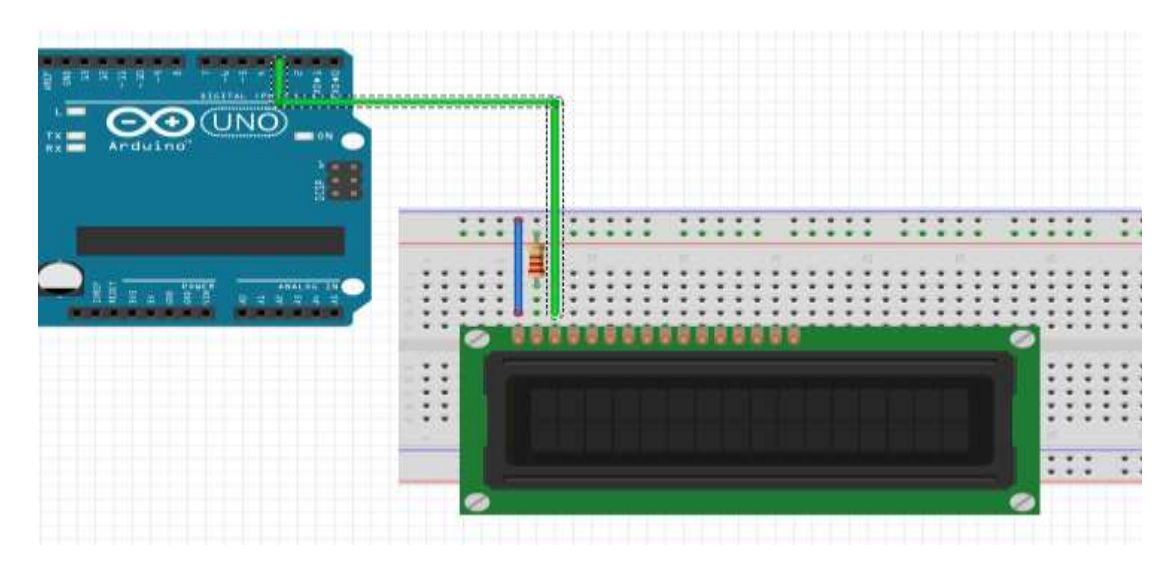

El siguiente pin (RS) es donde se ubica el cursor, este pin va conectado a un pin del arduino(por comodidad ubíquelo en el siguiente pin, es decir en el 4).

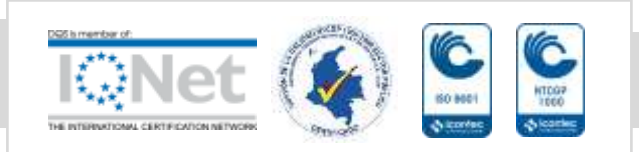

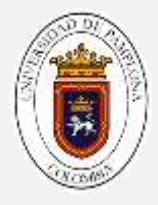

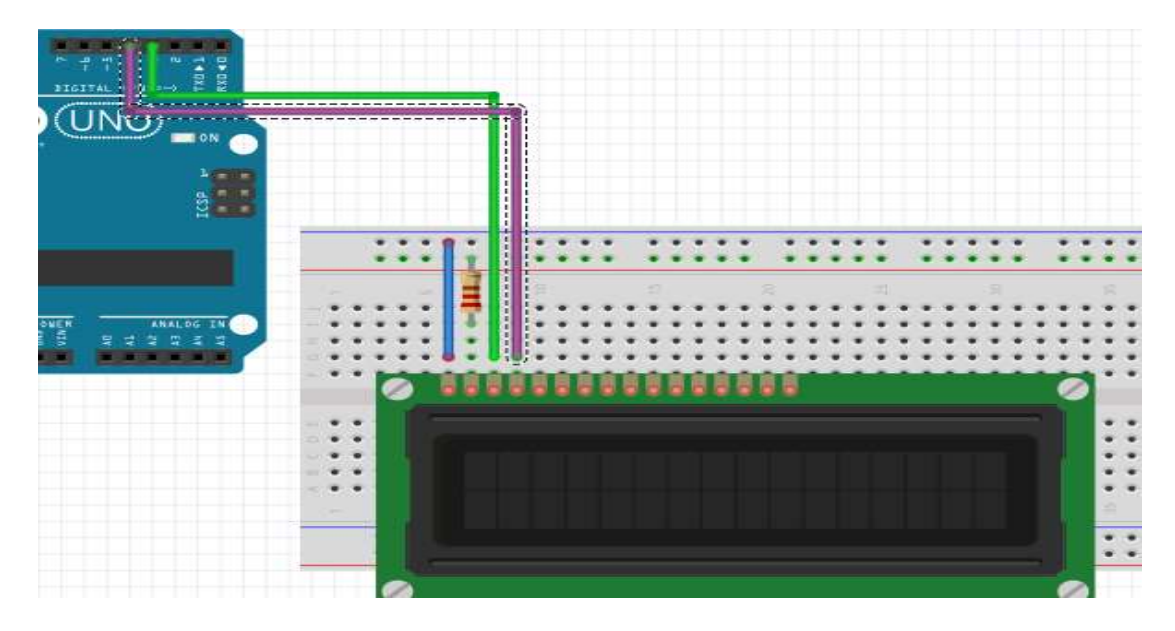

El siguiente puerto (RW) es el puerto de lectura-escritura, para este caso es escritura este puerto se conecta a la línea azul de la protoboard.

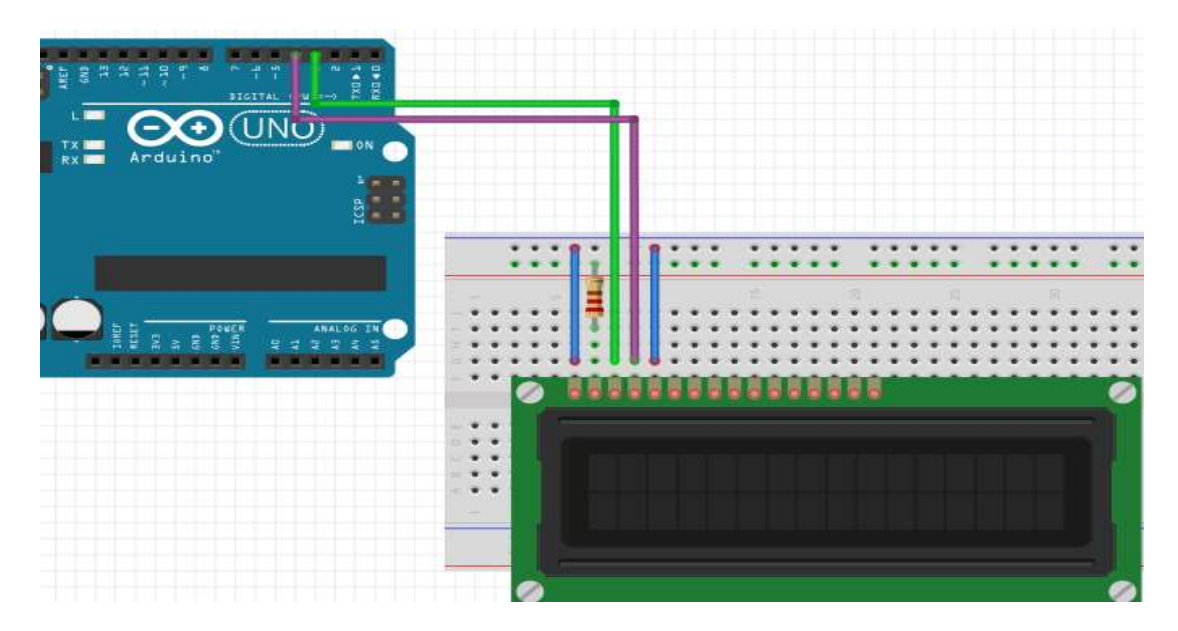

El siguiente puerto, el puerto E es el puerto que enciende la pantalla, va a un pin digital del arduino (en este caso en el 5).

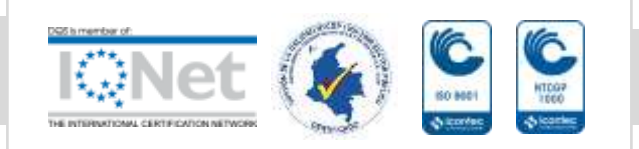

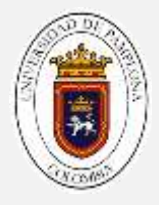

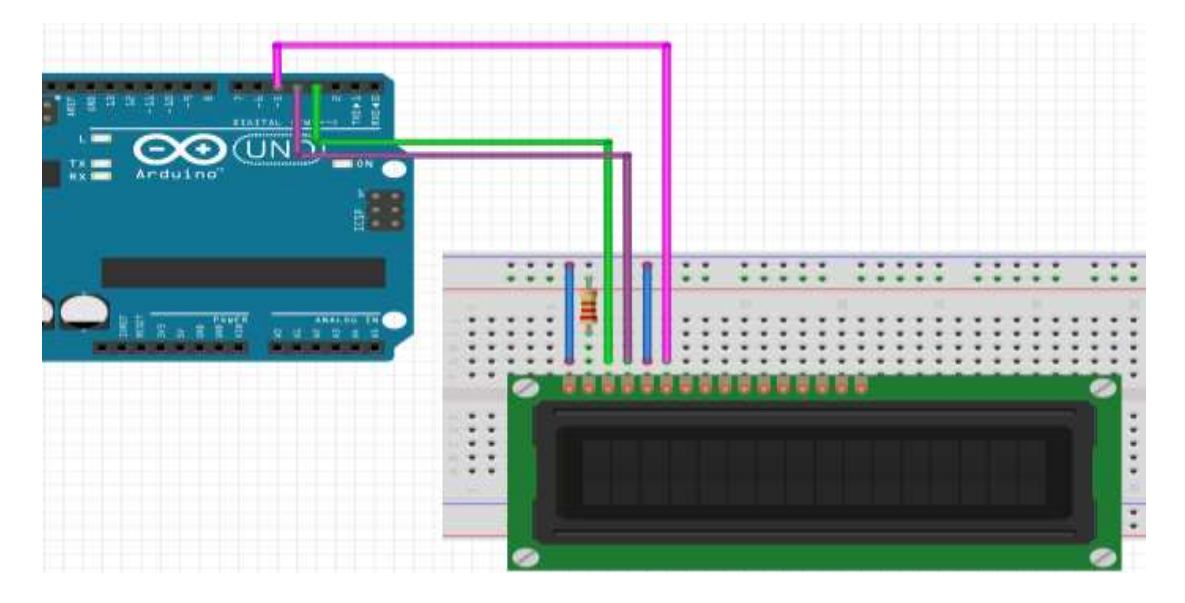

Los siguientes puertos, los marcados por una D (del 0 al 7) son los datos que envían los datos del arduino, con solo 4 funciona, conecta los pines D4 al D7 a los siguientes pines digitales del arduino.

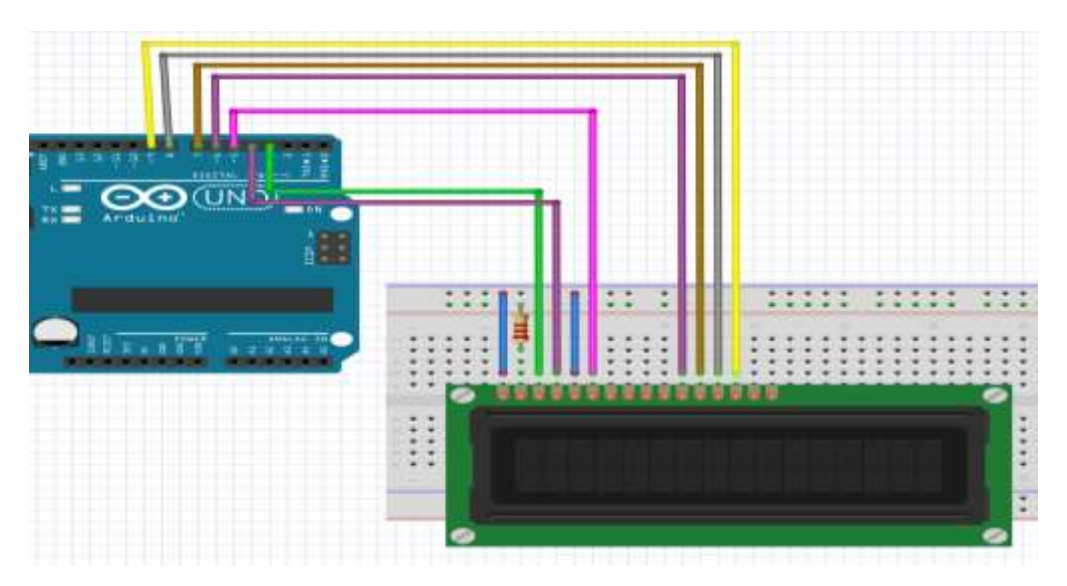

Los dos últimos pines(A y K), son pines de alimentación, conectarlos a la protoboard en la línea roja (A) y línea azul (K).

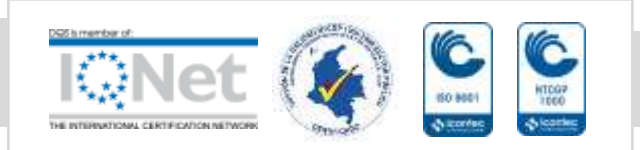

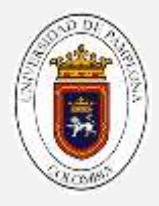

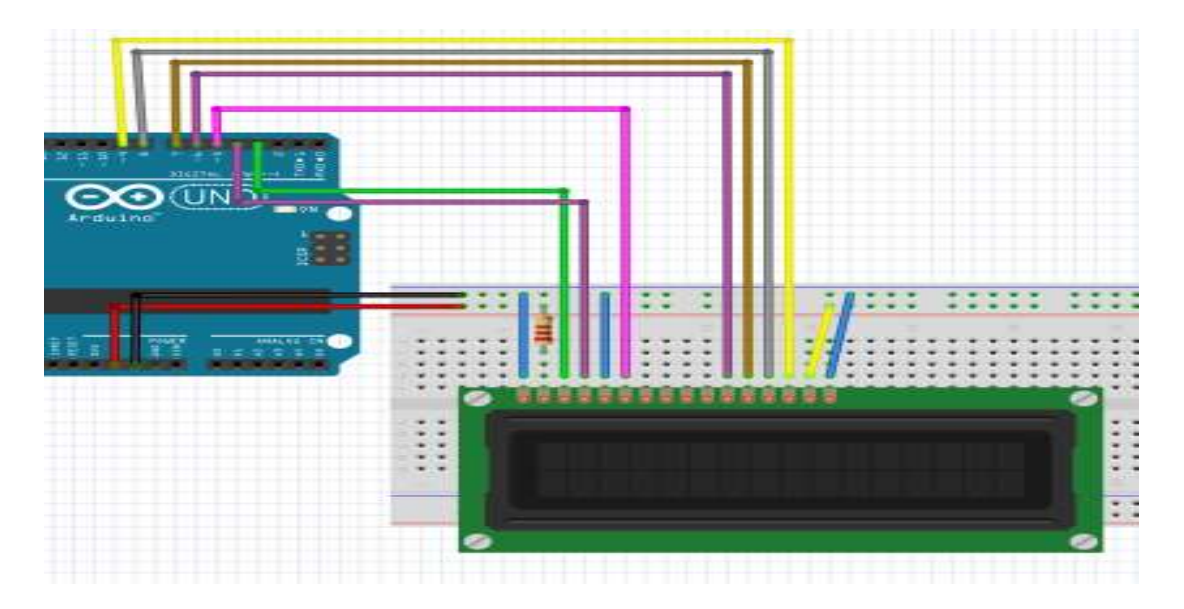

# *Prueba de la pantalla*

# *(hacer esto antes de realizar el montaje con el sensor de temperatura)*

*Investigue en internet, la librería empleada para la utilización del componente LCD, explique las funciones requeridas para imprimir el nombre de los integrantes del grupo. Muestre a su tutor y explique su código.*

*Actividades y retos:*

- *a. Realizado el montaje, imprima los siguientes, imprima su nombre.*
- *b. Realice en un sketch que, dado dos números, realice las operaciones básicas. Debe imprimir en la primera línea la operación a realizar, y en la línea de abajo, el resultado. Cada operación debe aparecer en intervalo de 10 segundos las operaciones deben ir en funciones y llamadas dentro del loop.*

#### *paso 2: Montaje del sensor de temperatura*

Este sensor, como su nombre lo indica, permite medir la temperatura y humedad relativas de un entorno, de este sensor, hay dos variables el DHT 11 y DHT 22. Su

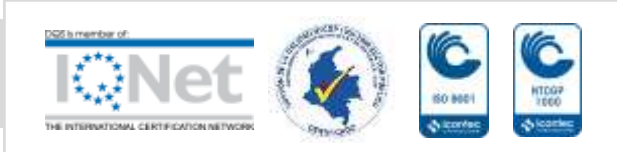

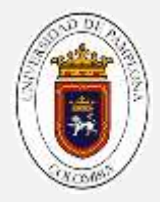

diferencia radica en la velocidad y precisión que el DHT 22 lee el ambiente, ya que es más rápido que el DHT 11.

Para esta práctica utilizaremos el DHT 11.

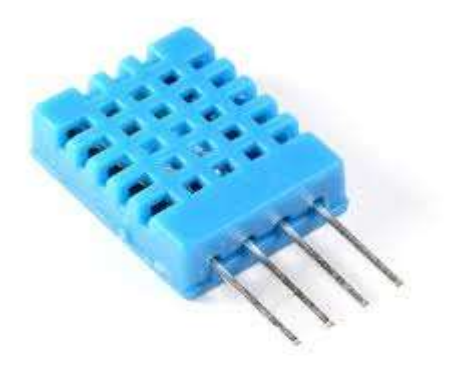

*Ilustración 2 sensor de temperatura DHT 11.*

En caso que el sensor, venga en una placa preinstalado, facilita ya que estas tienen incorporado una resistencia. La instalación es muy simple, ya que posee 3 pines, uno de voltaje (+) que va a la protoboard (línea roja) uno negativo (línea azul) y el del centro a un pin digital del arduino.

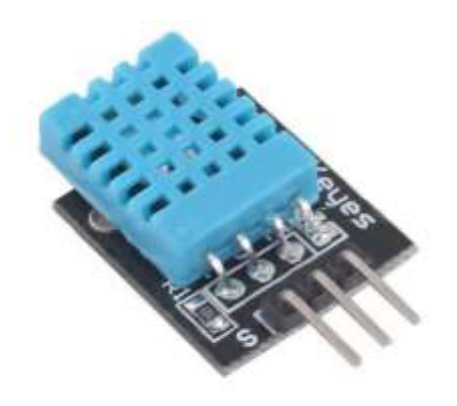

*Ilustración 3 DHT 11 con placa*

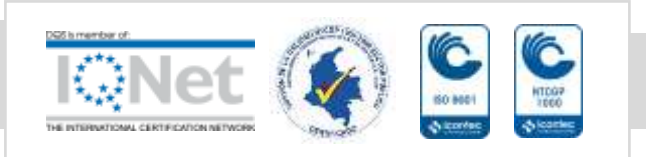

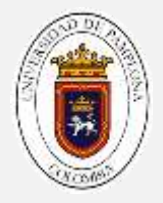

Para importar esta librería, usted debe descargarla, el nombre de la librería se denomina *DHT,* la forma de declaración es:

DHT nombre(pin donde está el sensor, el modelo del sensor, ya sea DHT11 o DTH22).

*Investigue en internet, la librería empleada para la utilización del sensor de temperatura, instálela si es necesario y explique las funciones requeridas para imprimir el nombre de los integrantes del grupo. Muestre a su tutor y explique su código.*

*Actividades y retos:*

- *a. en un sketch, Realice la función en arduino para calcular la temperatura y humedad del ambiente, muestre los resultados en la consola de arduino ( parte izquierda donde está una lupa). Utilice las funciones Serial. Begin y Serial.print o Serial.println para visualizar los resultados. Muéstrele a su tutor el código*
- *b. En un nuevo sketch, realice el código para mostrar la temperatura y humedad en la pantalla de la siguiente forma:*
	- *1. En la primera línea muestre la palabra tem: (temperatura), un espacio, el valor de la temperatura, un espacio y la letra C (grados centígrados).*
	- *2. En la segunda línea la palabra hum: (humedad) un espacio, el valor de la temperatura, un espacio y el símbolo de porcentaje (%).*
	- *3. Los dos deben aparecer en simultaneo por 10 segundos.*
	- *4. Limpiar la pantalla y al segundo la palabra recalculando, con un led de la pantalla prendiendo y apagando, esto por 3 segundos.*
	- *5. Aparecer nuevamente la temperatura y humedad.*

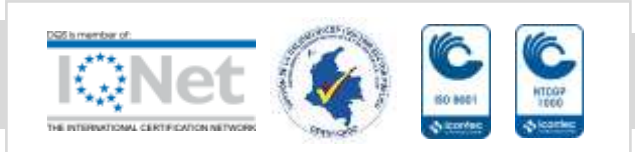

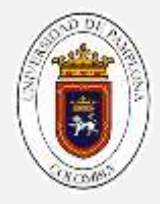

# **AUTOEVALUACION**

Coloque una X en las siguientes preguntas

1. Con su investigación, domina el concepto de matrices.

SI\_\_\_\_ NO\_\_\_\_

- 2. Con el desarrollo de esta guía domina el concepto librería SI\_\_\_\_ NO\_\_\_\_
- 3. Con lo desarrollado en esta guía, es capaz de importar la librería correspondiente para un caso especifico

SI\_\_\_\_ NO\_\_\_\_

4. Con las guías realizadas anteriormente, ha fortalecido los conceptos que posee de programación

SI\_\_\_\_ NO\_\_\_\_

5. Con el desarrollo de esta guía ha comprendido aún más la programación de la plataforma arduino.

SI\_\_\_\_ NO\_\_\_\_

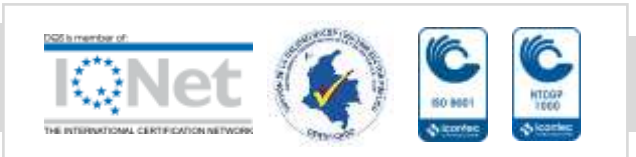